## eModal Appointments

(Motor Carrier)

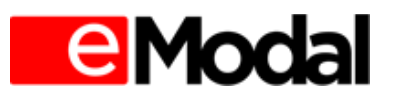

# **Table of Contents**

| eModal App  | pointments                 | 1  |
|-------------|----------------------------|----|
| (Motor Carr | rier)                      | 1  |
| Table of Co | ntents                     | 2  |
| 1. How      | v to Create an Appointment | 3  |
| 1.1.        | Import Appointment         | 4  |
| 1.2.        | Export Appointment         | 7  |
| 1.3.        | Empty-Pickup Appointment   | 9  |
| 1.4.        | Empty Drop-Off Appointment | 11 |
| 2. Editi    | ing an Appointment         | 13 |
| 2.1.        | Edit Import Appointment    | 13 |
| 2.2.        | Edit Export Appointment    | 15 |
| 2.3.        | Edit Empty Pick Up         | 16 |
| 2.4.        | Edit Empty Drop-Off        | 17 |
| 3. Cano     | celling an Appointment     | 18 |

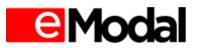

## 1. How to Create an Appointment

Once logged into eModal, select at the top of the screen. Under the category "Appointments" all participating terminals will display. Select the terminal in which you would like to create an appointment. Once in the Appointment Module you will then be able to select the type of appointment you want to create: Import, Export, Empty Pick-Up, and Empty Drop off. (Dual appointments may be created for Import/Export Appointments.) See below on how to create an appointment by appointment type.

| ≡Menu           |                         |                          |                   | Tools           |
|-----------------|-------------------------|--------------------------|-------------------|-----------------|
| EMODAL          | Home                    |                          |                   |                 |
| TRUCKS/DRIVERS  | ADD DRIVER              | MANAGE TRUCKS            | MANAGE DRIVERS    | VIEW DRIVERS    |
|                 | TERMINAL ACCESS         |                          |                   |                 |
| CONTAINERS      | IMPORT AVAILABILITY     | EXPORT AVAILABILITY      | MANAGE FOLDERS    | EMODAL PRO      |
|                 | PAYMENT OPTIONS         | PAY FEES                 | PAYMENT HISTORY   | CREDIT BALANCE  |
| APPOINTMENTS    | APL-GGS                 | VIT-NIT                  | OICT              |                 |
| RFID            | RFID SUMMARY            | BUY RFID TAGS            | PAYMENT HISTORY   | MANAGE RFID     |
|                 | RFID STATUS             | PROBLEM MESSAGE          |                   |                 |
| SCHEDULER       | PRE-ARRIVAL             | ADD APPOINTMENT          | MANAGE OICT APPTS |                 |
| CHASSIS         | CHASSIS REGISTRATION    | PRE-AUTHORIZATION        | MOVE HISTORY      | CHASSIS INVOICE |
| PORTS/TERMINALS | PARTICIPATING TERMINALS | PORT/TERMINAL AGREEMENTS |                   |                 |
| MY ACCOUNT      | MANAGE COMPANY          | CHANGE PASSWORD          | CREATE SUB-USER   | MANAGE USERS    |
|                 | MANAGE ADDRESSES        | MANAGE PHONES            | PAYMENT OPTIONS   |                 |
| MY SETTINGS     | MY ALERTS               | MY TIPS                  |                   |                 |
| HELP            | NEW TICKET              | EXISTING TICKETS         |                   |                 |

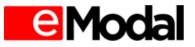

## **1.1. Import Appointment**

Step 1: Select the "Add New" button

| 1 | •               |              |                    |           |   |       |      |               |          |     |                    |
|---|-----------------|--------------|--------------------|-----------|---|-------|------|---------------|----------|-----|--------------------|
| 0 | Edit 🚺 Remuve   | 🔂 Add New    |                    |           |   |       |      |               |          |     | <b>X</b>           |
| - | CONTAINER #     | APPT #       | Slot               | Status    |   | Error | DUAL | YARD LOC      | Ľ        | INE | Bill Of Lading #   |
|   |                 | T            | T                  |           | • |       |      |               | T        | •   | T                  |
|   | MWCU6233617     | <u>5002</u>  | 04/17/2014 - 01:00 | CONFIRMED |   |       |      | Yard Grounded | d (YARD) |     |                    |
|   | GESU6800520     | <u>5001</u>  | 04/17/2014 - 08:00 | CONFIRMED |   |       |      | Yard Grounded | (YARD)   |     |                    |
| • |                 |              |                    |           |   |       |      |               |          |     | Þ                  |
|   |                 |              |                    |           |   |       |      |               |          |     |                    |
|   | <b>▲ 1 ▶ </b> ₩ | Page Size: 2 | 20 🔻               |           |   |       |      |               |          |     | 2 Items In 1 Pages |

- Container Number(s) / Bills of Lading OR
- Upload Container Number(s) / Bills of Lading
- Select Submit

| Add Nev  | v         |               |      |
|----------|-----------|---------------|------|
| Cont     | ainers    | 🔘 Bills Of La | ding |
| Containe | r Number( | (S)           |      |
| NYKU8    | 183904    |               |      |
| Upload F | ile: ?    | Brow          | se   |
|          | Submit    | Cancel        |      |

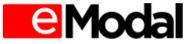

Step 3: User must enter:

- Date
- (Time) Slot
- (+) Dual Appointment (if applicable)
- Select the "Submit" button (unless making a Dual Appointment)

| 🛃 s  | Submit 🗱 Cancel |           |               |      |                 |                  |           |                            |      |                |
|------|-----------------|-----------|---------------|------|-----------------|------------------|-----------|----------------------------|------|----------------|
|      | Container #     | Date      | Slot          | Dual | Truck Lic Plate | Use Own Chassis? | Available | Yard Loc.                  | Line | Bill Of Lading |
|      |                 | 4/28/2014 | 05:00 - 06:00 | •    |                 |                  |           |                            |      |                |
| x    | NYKU8183904     | 4/28/2014 | 05:00 - 06:00 | • +  |                 | No               |           | Yard<br>Grounded<br>(YARD) |      |                |
| •    |                 |           | III           |      |                 |                  |           |                            |      | +              |
| Coun | t:1             |           |               |      |                 |                  |           |                            |      |                |

If Dual has been selected the following will also need to be entered:

- (Export) Container #
- Line
- Select the "Submit" button

|    | Submit 🗱 Cance | el        |               |      |                 |                  |           |                            |      |                |
|----|----------------|-----------|---------------|------|-----------------|------------------|-----------|----------------------------|------|----------------|
|    | Container #    | Date      | Slot          | Dual | Truck Lic Plate | Use Own Chassis? | Available | Yard Loc.                  | Line | Bill Of Lading |
|    |                |           |               | -    |                 |                  |           |                            |      |                |
| x  | NYKU3693422    | 4/28/2014 | 16:00 - 17:00 | -    |                 | No               | YES       | Yard<br>Grounded<br>(YARD) |      |                |
|    | Dual Details   |           | Export        |      |                 |                  |           |                            |      |                |
|    | Container #    | Line      |               |      |                 |                  |           |                            |      |                |
|    | CONTAINER1     | MSCU 🔻    |               |      |                 |                  |           |                            |      |                |
| •  |                |           |               |      |                 |                  |           |                            |      | •              |
| Co | unt:1          |           |               |      |                 |                  |           |                            |      |                |

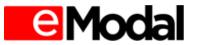

Step 3: Appointment Confirmation will display. Click "OK" to close out of the window. User will receive a notification email with confirm details. (For Dual Appointments the same Appointment number will be given for the Import and Export Appointment.)

| Confirmat | ion                |             |          |                                | × 🕄   |  |  |  |  |  |
|-----------|--------------------|-------------|----------|--------------------------------|-------|--|--|--|--|--|
| Appt. #   | Slot               | Container # | Sz/Tp/Ht | Description                    | Error |  |  |  |  |  |
| 0016      | 04/28/2014 - 13:00 | NYKU3693422 | 20DR86   | Confirmed Appointment Created. |       |  |  |  |  |  |
| 0016      | 04/28/2014 - 13:00 | CONTAINER1  |          | Confirmed Appointment Created. |       |  |  |  |  |  |
|           |                    |             |          |                                |       |  |  |  |  |  |
| Count : 2 |                    |             |          |                                |       |  |  |  |  |  |
| OK        |                    |             |          |                                |       |  |  |  |  |  |

Note: If a container is not yet available (I.E. the container is still on the vessel) a user will not be able to confirm an appointment for the container, however the container will remain on the Import Appointment screen, otherwise known as the Watch list. Once the container(s) become available the user will receive a notification email and may then create an appointment.

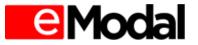

## **1.2. Export Appointment**

## Step 1: Select "Add New" button

| 🥖 Edi   | t 🗍 Remove  | 🕀 Add New     |         |      |        |       |      |         | × 🕅          |
|---------|-------------|---------------|---------|------|--------|-------|------|---------|--------------|
| -       | CONTAINER # | -             | Аррт, # | SLOT | Status | Error | DUAL | LINE    |              |
|         |             | T             |         | T    | •      |       |      |         | •            |
| No Reco | rds Found.  |               |         |      |        |       |      |         |              |
|         |             |               |         |      |        |       |      |         |              |
|         |             | Page Size: 20 | •       |      |        |       |      | 0 Items | ; In 1 Pages |

- Line
- Container number(s)
- Date
- (Time) Slot
- Select "Submit" to continue (unless making a Dual Appointment)

|   | Line: CMDU 🔻 | Add Containers |                 |      |                 |
|---|--------------|----------------|-----------------|------|-----------------|
|   | Container    | Date           | Slot            | Dual | Truck Lic Plate |
|   |              | 4/28/2014      | 16:00 - 17:00 💌 |      |                 |
| X | CONTAINER    | 4/28/2014      | 16:00 - 17:00 💌 | +    |                 |
| x |              | 4/28/2014      | 16:00 - 17:00 💌 | +    |                 |
| x |              | 4/28/2014      | 16:00 - 17:00 💌 | +    |                 |
| x |              | 4/28/2014      | 16:00 - 17:00 💌 | +    |                 |
| x |              | 4/28/2014      | 16:00 - 17:00 💌 | +    |                 |
| x |              | 4/28/2014      | 16:00 - 17:00 💌 | +    |                 |
| x |              | 4/28/2014      | 16:00 - 17:00 💌 | +    |                 |
| x |              | 4/28/2014      | 16:00 - 17:00 💌 | +    |                 |
| x |              | 4/28/2014      | 16:00 - 17:00 💌 | +    |                 |
| X |              | 4/28/2014      | 16:00 - 17:00 💌 | +    |                 |

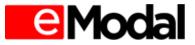

To create a Dual Appointment Select the (+) button and enter the following information:

- (Import) Container number(s)
- Select "Submit" to continue

(Note: Additional containers may be added by selecting the "Add Containers" button)

| BKNUM123            | Line: ACL  | -     | Add Containers |                       |      |                 |
|---------------------|------------|-------|----------------|-----------------------|------|-----------------|
|                     | Container  |       | Date           | Slot                  | Dual | Truck Lic Plate |
|                     |            |       | 4/18/2014      |                       |      |                 |
| X                   | CONTAINER1 |       | 4/18/2014      | )7:00 - 08:00 (200) 💌 | -    |                 |
| Dual De<br>Containe |            | € Imp | ort            |                       |      |                 |
| x                   |            |       | 4/18/2014      | •                     | +    |                 |
| X                   |            |       | 4/18/2014      | •                     | +    |                 |
| X                   |            |       | 4/18/2014      | •                     | +    |                 |
| X                   |            |       | 4/18/2014      | •                     | +    |                 |
| X                   |            |       | 4/18/2014      | •                     | +    |                 |
| X                   |            |       | 4/18/2014      | •                     | +    |                 |
| X                   |            |       | 4/18/2014      | •                     | +    |                 |
| X                   |            |       | 4/18/2014      |                       | +    |                 |
| X                   |            |       | 4/18/2014      | •                     | +    |                 |

Step 3: Appointment Confirmation will appear. Select "OK" to close window. User will receive a confirmation email.

|             | Contonner          |             | Date                        | 5101   | D'uui | THOSE STOLEN. |
|-------------|--------------------|-------------|-----------------------------|--------|-------|---------------|
| Confirmatio | on                 |             |                             |        |       |               |
|             |                    |             |                             |        |       | <b>X</b>      |
| Appt. #     | Slot               | Container # | Description                 |        |       | Error         |
| 0156        | 04/28/2014 - 09:00 | CONTAINER   | Confirmed Appointment Creat | ed.    |       |               |
| Count : 1   |                    |             |                             |        |       |               |
|             |                    |             | ОК                          |        |       |               |
|             |                    |             |                             | 17(19) |       |               |

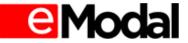

## **1.3. Empty-Pickup Appointment**

## Step 1: Select "Add New" button

| My Empty Pick-Ups     |            |         |      |        |   |       |              |       |
|-----------------------|------------|---------|------|--------|---|-------|--------------|-------|
| 🖉 Edit 🗊 Rem ve 💽 Add | i New      |         |      |        |   |       | X            |       |
| RELEASE ORDER #       | Equip Size | Аррт. # | Slot | Status |   | Error | LINE         |       |
| T                     | •          | T       |      |        | • |       |              | ·     |
| No Records Found.     |            |         |      |        |   |       |              |       |
|                       |            |         |      |        |   |       |              |       |
| H 1 Page Si           | ze: 20 💌   |         |      |        |   |       | 0 Items In 1 | Pages |

- Release Order(s) / Upload a File containing Release Order(s)
- Select "Submit" to continue.

| Add New                         |
|---------------------------------|
| Release Order(S): RELEASEORDER2 |
|                                 |
| Upload File: ?<br>Browse        |
| Submit Cancel                   |
|                                 |

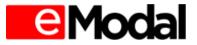

Step 3: User must select:

- Line
- Sz/Tp/Ht
- Date
- (Time) Slot
- Select the "Submit" button to continue

(Note: Additional containers may be added by selecting the "Add Containers" button)

| Release | Order #: RELEASEORDER2 | Line: HDMU 🔻 | Add Containers      |                 |
|---------|------------------------|--------------|---------------------|-----------------|
|         | Sz/Tp/Ht               | Date         | Slot                | Truck Lic Plate |
|         |                        | 3/27/2014    |                     |                 |
| x       | 200T80 -               | 3/27/2014    | 38:00 - 09:00 (200) |                 |
| X       | -                      | 3/27/2014    |                     |                 |
| X       | -                      | 3/27/2014    |                     |                 |
| X       | -                      | 3/27/2014    | -                   |                 |
| X       |                        | 3/27/2014    |                     |                 |
| X       | •                      | 3/27/2014    | -                   |                 |
| X       |                        | 3/27/2014    |                     |                 |
| x       | •                      | 3/27/2014    | •                   |                 |
| x       |                        | 3/27/2014    |                     |                 |
| X       | -                      | 3/27/2014    | •                   |                 |

| Confirma  | ation              |          |               |                                |       |
|-----------|--------------------|----------|---------------|--------------------------------|-------|
|           |                    |          |               |                                | X 🔀   |
| Appt. #   | Slot               | Sz/Tp/Ht | Release Order | Description                    | Error |
| 5018      | 03/27/2014 - 08:00 | 200780   | RELEASEORDER2 | Confirmed Appointment Created. |       |
| Count : 1 |                    |          |               |                                |       |
|           |                    |          | (             | ОК                             |       |
|           |                    |          |               |                                |       |

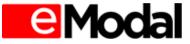

## **1.4. Empty Drop-Off Appointment**

## Step 1: Select "Add New" button

| My Empty Drop-Offs |                 |         |      |          |        |       |      |                    |
|--------------------|-----------------|---------|------|----------|--------|-------|------|--------------------|
| 🖉 Edit 🗊 Remove    | 🖸 Add New       |         |      |          |        |       |      | 🛛 🔀                |
| CONTAINER #        | EQUIP SIZE      | Аррт. # | Slot |          | Status | Error | LINE |                    |
|                    | <b>T</b>        |         | T    | <b>T</b> | •      | ]     | •    | •                  |
| No Records Found.  |                 |         |      |          |        |       |      |                    |
|                    |                 |         |      |          |        |       |      |                    |
|                    | Page Size: 20 💌 |         |      |          |        |       |      | 0 Items In 1 Pages |

- Number of Appointments OR
- Container number(s)
- Select "Submit" to continue.

| dd New                           |              |
|----------------------------------|--------------|
| Appointments                     | C Containers |
| lumber Of Appoint                | ments:       |
|                                  |              |
|                                  |              |
|                                  |              |
|                                  |              |
| from a start of the start of the |              |
| C I I I I                        | Cancel       |

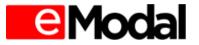

Step 3: User must enter:

- Line
- Container #
- Date
- (Time) Slot
- Select "Submit" to continue

| 🛃 Submit  | Ӿ Cancel |              |          |                       |                 |
|-----------|----------|--------------|----------|-----------------------|-----------------|
|           | Line     | Container #  | Date     | Slot                  | Truck Lic Plate |
|           | HAP      | •            | 5/1/2014 |                       |                 |
| x         | HAP      | ▼ CONTAINER1 | 5/1/2014 | 11:00 - 12:00 (200)   |                 |
| x         | HAP      | ▼ CONTAINER2 | 5/1/2014 | 09:00 - 10:00 (200) 💌 |                 |
| Count : 2 |          |              |          |                       |                 |

| Confirma  | ntion              |             |          |             |                                |          |
|-----------|--------------------|-------------|----------|-------------|--------------------------------|----------|
|           |                    |             |          |             |                                | <b>X</b> |
| Appt. #   | Slot               | Container # | Sz/Tp/Ht | Cargo Ref # | Description                    | Error    |
| 0059      | 03/28/2014 - 09:00 | CONTAINER1  | 20OT80   |             | Confirmed Appointment Created. |          |
| 0060      | 03/28/2014 - 09:00 | CONTAINER2  | 20OT80   |             | Confirmed Appointment Created. |          |
|           |                    |             |          |             |                                |          |
|           |                    |             |          |             |                                |          |
|           |                    |             |          |             |                                |          |
|           |                    |             |          |             |                                |          |
| Count : 2 |                    |             |          |             |                                |          |
|           |                    |             |          | OK          |                                |          |
|           |                    |             | ί        | UK          |                                |          |
|           |                    |             |          |             |                                |          |

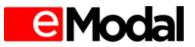

## 2. Editing an Appointment

A user may edit appointment details for every appointment type.

- If a Container # or Date is changed, the original Appointment # will be cancelled and a notification email will be sent out. A notification email will also be sent with the new Appointment #.
- If the Appointment Slot is changed, the Appointment # will remain the same.

#### 2.1. Edit Import Appointment

Step 1: Select Appointment(s) to be edited and then select "Edit".

|              | Edit 🗊 Remove  | 🔁 Add New     |                    |           |    |       |      |                      |      |   | × 🕅                |
|--------------|----------------|---------------|--------------------|-----------|----|-------|------|----------------------|------|---|--------------------|
|              | CONTAINER #    | Аррт #        | Slot               | Status    | EF | ROR D | DUAL | Yard Loc             | LINE |   | BILL OF LADING #   |
|              |                | T             |                    | T         | •  |       |      |                      |      | • | T                  |
| $\mathbf{F}$ | YMLU8655250    | 0026          | 04/28/2014 - 11:00 | CONFIRMED |    |       | D    | Yard Grounded (YARD) |      |   |                    |
| •            |                |               |                    |           |    |       |      |                      |      |   | •                  |
| 1 Re         | cords Selected |               |                    |           |    |       |      |                      |      |   |                    |
| M            |                | Page Size: 20 | •                  |           |    |       |      |                      |      |   | 1 Items In 1 Pages |

Step 2: Make any desired changes and select the "Submit" button.

|      | Submit 🗱 Cancel |           |                 |      |                 |                  |           |                            |      |                |
|------|-----------------|-----------|-----------------|------|-----------------|------------------|-----------|----------------------------|------|----------------|
|      | Container #     | Date      | Slot            | Dual | Truck Lic Plate | Use Own Chassis? | Available | Yard Loc.                  | Line | Bill Of Lading |
|      |                 |           |                 | ]    |                 |                  |           |                            |      |                |
| X    | YMLU8655250     | 4/28/2014 | 11:00 - 12:00 - | _    |                 | No               | Yes       | Yard<br>Grounded<br>(YARD) |      |                |
|      | Dual Details    |           | Export          |      |                 |                  |           |                            |      |                |
|      | Container #     | Line      |                 |      |                 |                  |           |                            |      |                |
|      | CONTAINER1      | MOL       |                 |      |                 |                  |           |                            |      |                |
| •    |                 |           |                 |      |                 |                  |           |                            |      | Þ              |
| Cour | nt:1            |           |                 |      |                 |                  |           |                            |      |                |

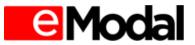

| Confirmat | ion                |             |          |                                |          |
|-----------|--------------------|-------------|----------|--------------------------------|----------|
|           |                    |             |          |                                | <b>X</b> |
| Appt. #   | Slot               | Container # | Sz/Tp/Ht | Description                    | Error    |
| 0026      | 04/28/2014 - 11:00 | YMLU8655250 | 40DR96   | Confirmed Appointment Updated. |          |
| 0026      | 04/28/2014 - 11:00 | CONTAINER1  |          | Confirmed Appointment Updated. |          |
|           |                    |             |          |                                |          |
|           |                    |             |          |                                |          |
|           |                    |             |          |                                |          |
|           |                    |             |          |                                |          |
| Count : 2 |                    |             |          |                                |          |
|           |                    |             | ОК       |                                |          |
|           |                    |             |          |                                |          |

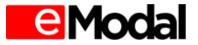

## 2.2. Edit Export Appointment

### Step 1: Select Appointment to be edited and select the "Edit" button

| 🥒 Edit   | 🚺 Remove 🕒 Add New |         |                    |           |       |      | <b>X</b>           |
|----------|--------------------|---------|--------------------|-----------|-------|------|--------------------|
|          | Container #        | Аррт. # | Slot               | Status    | ERROR | DUAL | LINE               |
|          | T                  | T       |                    | •         |       |      | •                  |
| Þ        | CONTAINER1         | 0026    | 04/28/2014 - 11:00 | CONFIRMED |       | D    | MOL                |
| 1 Record | is Selected        |         |                    |           |       |      |                    |
|          | 1 N Page Size: 20  | •       |                    |           |       |      | 1 Items In 1 Pages |

### Step 2: Make any desired changes and select the "Submit" button

|   | Line: MOL                                  | <ul> <li>Add Containers</li> </ul> |                 |      |                 |
|---|--------------------------------------------|------------------------------------|-----------------|------|-----------------|
|   | Container                                  | Date                               | Slot            | Dual | Truck Lic Plate |
|   |                                            |                                    | •               |      |                 |
| x | CONTAINER1                                 | 4/28/2014                          | 11:00 - 12:00 💌 | -    |                 |
|   | Dual Details<br>Container #<br>YMLU8655250 | € Import                           |                 |      |                 |

| Confirmation       |                            |                                                   |                                                                                                    |  |  |  |  |  |  |  |
|--------------------|----------------------------|---------------------------------------------------|----------------------------------------------------------------------------------------------------|--|--|--|--|--|--|--|
|                    |                            |                                                   | × 1                                                                                                    |  |  |  |  |  |  |  |
| Slot               | Container #                | Description                                       | Error                                                                                                    |  |  |  |  |  |  |  |
| 04/28/2014 - 11:00 | CONTAINER1                 | Confirmed Appointment Updated.                    |                                                                                                    |  |  |  |  |  |  |  |
| 04/28/2014 - 11:00 | YMLU8655250                | Confirmed Appointment Updated.                    |                                                                                                    |  |  |  |  |  |  |  |
|                    |                            |                                                   |                                                                                                    |  |  |  |  |  |  |  |
|                    |                            |                                                   |                                                                                                    |  |  |  |  |  |  |  |
|                    |                            |                                                   |                                                                                                    |  |  |  |  |  |  |  |
|                    |                            |                                                   |                                                                                                    |  |  |  |  |  |  |  |
|                    |                            |                                                   |                                                                                                    |  |  |  |  |  |  |  |
|                    |                            | OK                                                |                                                                                                    |  |  |  |  |  |  |  |
|                    |                            | <u>ok</u>                                         |                                                                                                    |  |  |  |  |  |  |  |
|                    |                            |                                                   |                                                                                                    |  |  |  |  |  |  |  |
|                    | Slot<br>04/28/2014 - 11:00 | Slot Container #<br>04/28/2014 - 11:00 CONTAINER1 | Slot     Container #     Description       04/28/2014 - 11:00     CONTAINER1     Confirmed Appointment Updated. |  |  |  |  |  |  |  |

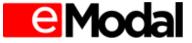

## 2.3. Edit Empty Pick Up

#### Step 1: Select the Appointment to be edited and select the "Edit" button.

|   | My Empty           | Pick-Ups         |            |             |                    |           |       |                    |  |  |  |  |
|---|--------------------|------------------|------------|-------------|--------------------|-----------|-------|--------------------|--|--|--|--|
| ( | Carles Add New     |                  |            |             |                    |           |       |                    |  |  |  |  |
|   |                    | Release Order #  | Equip Size | Аррт. #     | Slot               | Status    | Error | Line               |  |  |  |  |
|   |                    | T                | •          | T           |                    | •         |       | -                  |  |  |  |  |
|   | $\mathbf{F}$       | RELEASEORDER     | 20FR80     | <u>5005</u> | 04/11/2014 - 10:00 | CONFIRMED |       | EISU               |  |  |  |  |
|   | 1 Records Selected |                  |            |             |                    |           |       |                    |  |  |  |  |
|   |                    | 1 🕨 🕅 Page Size: | 20 🔻       |             |                    |           |       | 1 Items In 1 Pages |  |  |  |  |

#### Step 2: Make any desired changes and select the "Submit" button

| Release Order #: RELEASEORDER | Line: EISU 🗸 | Add C                 | Add Containers  |  |  |
|-------------------------------|--------------|-----------------------|-----------------|--|--|
| Sz/Tp/Ht                      | Date         | Slot                  | Truck Lic Plate |  |  |
|                               |              |                       |                 |  |  |
| X 20FR80 -                    | 4/11/2014    | 10:00 - 11:00 (200) - |                 |  |  |
| ×                             |              | -                     |                 |  |  |
| ×                             |              | •                     |                 |  |  |
| × •                           |              |                       |                 |  |  |
| ×                             |              | •                     |                 |  |  |
| ×                             |              | •                     |                 |  |  |
| ×                             |              | •                     |                 |  |  |
| x -                           |              | -                     |                 |  |  |
| ×                             |              | •                     |                 |  |  |
| X -                           | <b></b>      | •                     |                 |  |  |

| 📰 Confirma | tion               |          |               |                                |       |   |
|------------|--------------------|----------|---------------|--------------------------------|-------|---|
|            |                    |          |               |                                |       | × |
| Appt. #    | Slot               | Sz/Tp/Ht | Release Order | Description                    | Error |   |
| 5005       | 04/11/2014 - 10:00 | 20FR80   | RELEASEORDER  | Confirmed Appointment Updated. |       |   |
| Count : 1  |                    |          |               |                                |       |   |
|            |                    |          |               | OK                             |       |   |
|            |                    |          |               |                                |       |   |

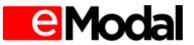

## 2.4. Edit Empty Drop-Off

#### Step 1: Select Appointment to be edited and select the "Edit" button

|   | My Em  | pty Drop-Offs  |                |         |                    |           |       |      |                    |
|---|--------|----------------|----------------|---------|--------------------|-----------|-------|------|--------------------|
| ( | 🥒 Eo   | dit 📋 Remove 🕻 | 🕽 Add New      |         |                    |           |       |      | <b>X</b>           |
|   | -      | Container #    | Equip Size     | Аррт. # | Slot               | Status    | Error | LINE |                    |
|   |        | T              | -              | T       |                    | •         |       | -    |                    |
|   |        | CONTAINER1     | 20OT80         | 0008    | 04/10/2014 - 09:00 | CONFIRMED | 1     | CMDU |                    |
|   |        | CONTAINER2     | 20OT80         | 0009    | 04/10/2014 - 10:00 | CONFIRMED | 1     | CMDU |                    |
|   | 1 Reco | ords Selected  |                |         |                    |           |       |      |                    |
|   | M      | <1 ▶ ▶ P       | age Size: 20 💌 |         |                    |           |       |      | 2 Items In 1 Pages |

#### Step 2: Make any desired changes and select the "Submit" button

| New Drop-Of     | ff Appointmer | nt           | Enter Appointment Information For Eligible Containers In The Grid Below |                       |                 |  |  |  |  |  |  |  |
|-----------------|---------------|--------------|-------------------------------------------------------------------------|-----------------------|-----------------|--|--|--|--|--|--|--|
| Submit K Cancel |               |              |                                                                         |                       |                 |  |  |  |  |  |  |  |
|                 | Line          | Container #  | Date                                                                    | Slot                  | Truck Lic Plate |  |  |  |  |  |  |  |
|                 |               | •            |                                                                         |                       |                 |  |  |  |  |  |  |  |
| x               | CMDU          | ▼ CONTAINER1 | 4/10/2014                                                               | 09:00 - 10:00 (200) 💌 |                 |  |  |  |  |  |  |  |
| Count : 1       |               |              |                                                                         |                       |                 |  |  |  |  |  |  |  |

| Confirma | ation              |             |          |             |                                |       |
|----------|--------------------|-------------|----------|-------------|--------------------------------|-------|
|          |                    |             |          |             |                                | × 1   |
| Appt. #  | Slot               | Container # | Sz/Tp/Ht | Cargo Ref # | Description                    | Error |
| 5007     | 04/11/2014 - 11:00 | CONTAINER1  | 200780   |             | Confirmed Appointment Created. |       |
| Count:1  |                    |             |          | ОК          |                                |       |
|          |                    |             |          |             |                                |       |

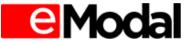

## 3. Cancelling an Appointment

Step 1: Visit the appointment type to be cancelled. For example: Import Appointment Screen. Select appointment(s) to be cancelled and select the "Remove" button.

| 🥜 Eo               | t 🗊 Remove                                    |   | Add Ne      | w |                    |          |           |   |       |      |                      |               |    |        | <b>X</b>   |
|--------------------|-----------------------------------------------|---|-------------|---|--------------------|----------|-----------|---|-------|------|----------------------|---------------|----|--------|------------|
|                    | CONTAINER #                                   |   | Аррт #      |   | Slot               |          | Status    |   | Error | DUAL | Yard Loc             | Ŀ             | NE | Bill C | F LADING # |
|                    |                                               | T |             | T |                    | <b>T</b> |           | • |       |      |                      | T             | •  |        | T          |
| $\mathbf{E}$       | SUDU1407601                                   |   | <u>0004</u> |   | 04/30/2014 - 14:00 |          | CONFIRMED |   |       | D    | Yard Grounded (YARD) |               |    |        |            |
|                    | SUDU7857859                                   |   | 0005        |   | 04/30/2014 - 14:00 |          | CONFIRMED |   |       |      | Yard Grounded (YARD) |               |    |        |            |
| ٠                  | < III                                         |   |             |   |                    |          |           |   |       |      |                      |               |    |        | +          |
| 1 Records Selected |                                               |   |             |   |                    |          |           |   |       |      |                      |               |    |        |            |
|                    | H   I   H   Page Size: 20   2 Items In 1 Page |   |             |   |                    |          |           |   |       |      |                      | ms In 1 Pages |    |        |            |

Step 2: Select "Ok" to confirm. User will receive a confirmation email.

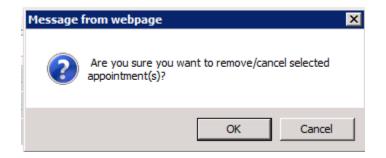

If the Appointment is a Dual Appointment, the user will also see a pop up "Do you want to Cancel the Dual appointment(s)? If the user does not select "Okay" to the second notification then only the first appointment will be cancelled.

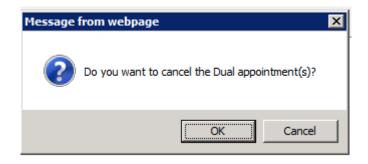

User will receive Notification email of the Cancelled appointment.

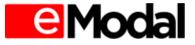